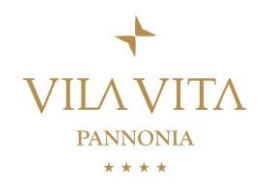

Sehr geehrte Gäste,

wir freuen uns sehr, Sie im Rahmen der EUROPARC Conference 2022 bei uns begrüßen zu dürfen. Nutzen Sie den folgenden Leitfaden bitte für Ihre Zimmerbuchung:

Folgen Sie diesem Link: <https://reservations.travelclick.com/107183?userType=GRP>

Die folgende Seite öffnet sich:

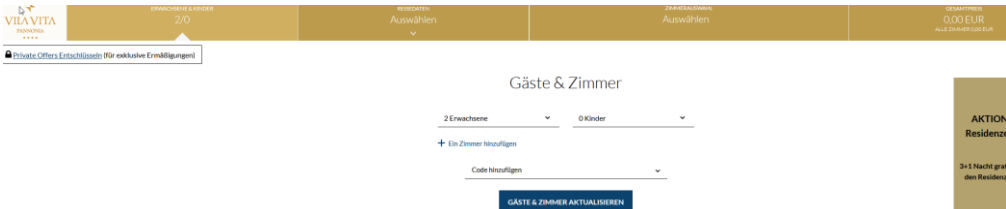

Geben Sie die Gästeanzahl für Ihre Wohneinheit ein. Wenn Sie eine weitere buchen möchten, klicken Sie auf "Ein Zimmer hinzufügen".

Unter "Code hinzufügen" wählen Sie "Gruppenteilnehmer": Code hinzufügen

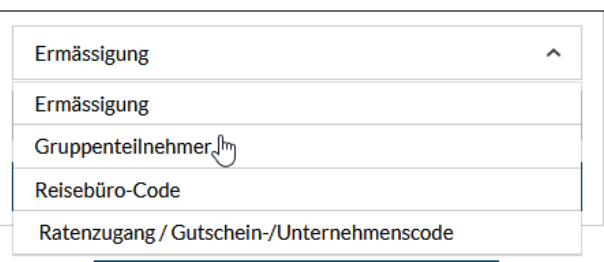

Im Anschluss geben Sie "epc2022" ein:<br>Code binzufügen

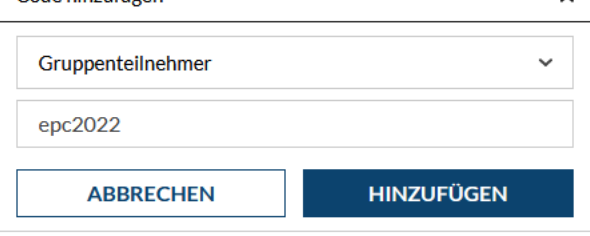

Klicken Sie auf "Hinzufügen" und danach auf "Gäste & Zimmer" aktualisieren

Ein Pop-Up öffnet sich, dort sehen Sie allgemeine Daten zum Kongress. Klicken Sie auf "Auswählen und zum nächsten Schritt".

Wählen Sie das Reisedatum aus und klicken Sie auf "Reisedaten bestätigen".

Sie können sich nun die verfügbaren Wohneinheiten zu den jeweiligen Preisen ansehen. Klicken Sie auf eine Wohneinheit, um weitere Details zu sehen. Klicken Sie auf "Buchen" um zum nächsten Schritt zu gelangen.

Geben Sie nun die notwendigen persönlichen Daten ein. Felder mit rotem Stern müssen ausgefüllt werden. Kontrollieren Sie die eingegebenen Daten.

Klicken Sie auf "Buchen Sie jetzt!".

Der Betrag wird abgebucht und Sie bekommen eine Reservierungsbestätigung zugesandt.

Wir freuen uns darauf, Sie bald bei uns begrüßen zu dürfen!

Ihr Vila Vita Pannonia-Team